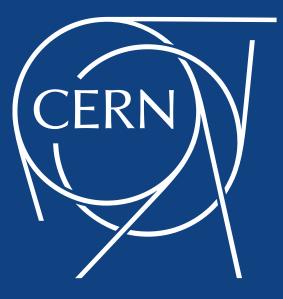

Adriaan Rijllart

Odd Andreassen

# LabVIEW FPGA @ CERN 2021

### **POWERED BY**

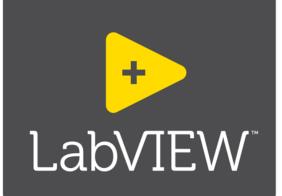

- Unofficial
- For fun
- Share knowledge

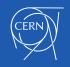

## LabVIEW FPGA @ CERN 2021

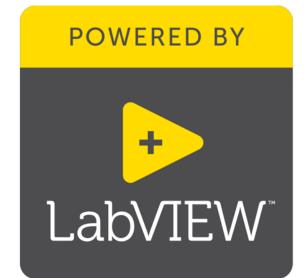

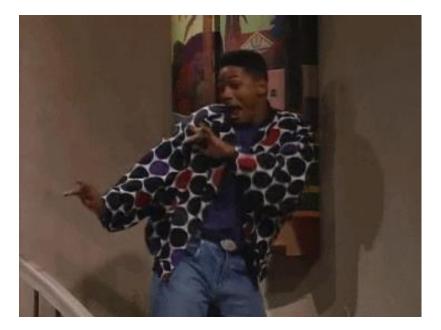

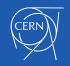

# About the workshop

- It is composed of 2 sessions
  - 15.11 at 16:00 2 hours
  - 17.11 at 16:00 2 hours

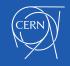

# About the workshops

- Minimize theory
- Maximize practice
- Some fun examples

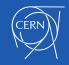

# LabVIEW

- Intuitive
- Data driven
- Hardware integration

| 💁 add&sub.vi Front Panel      |                                                         |                                                                                                    |
|-------------------------------|---------------------------------------------------------|----------------------------------------------------------------------------------------------------|
| <u>File Edit View Project</u> | <u>O</u> perate <u>T</u> ools <u>W</u> indow <u>H</u> e |                                                                                                    |
| ◇ � ● <b>Ⅱ</b>                | 15pt Application Font 💌 🖫 🛪                             |                                                                                                    |
|                               |                                                         |                                                                                                    |
| A                             | A + B                                                   | 🔁 add&sub.vi Block Diagram                                                                                                    |
| 0                             |                                                         | <u>File Edit View Project Operate Tools Window H</u> elp                                                                                                    |
|                               |                                                         | ال ال ال ال ال ال ال ال ال ال ال ال ال ا                                                                                                    |
| В                             | A - B                                                   |                                                                                                    |
|                               | 0                                                       | A Add A + B                                                                                                    |
| •                             | 111                                                     | B Subtract A - B                                                                                                    |
|                               |                                                         |                                                                                                    |
|                               |                                                         | <ul> <li>المراجع المراجع ا<br/>مراجع المراجع المراجع المراجع المراجع المراجع المراجع المراجع المراجع المراجع المراجع المراجع المراجع المراجع المراجع المراجع المراجع المراجع المراجع المراجع المراجع المراجع المراجع المراجع المراجع المراجع المراجع المراجع المراجع المراجع المراجع الم<br/>المراجع المراجع المراجع المراجع المراجع المراجع المراجع المراجع المراجع المراجع المراجع المراجع المراجع المراجع المراجع المراجع المراجع المراجع المراجع المراجع المراجع المراجع<br/>المراجع المراجع المراجع المراجع المراجع المراجع المراجع المراجع المراجع المراجع المراجع المراجع المراجع المراجع ا<br/>المراجع المراجع المراجع<br/>المراجع المراجع المراجع المراجع المراجع المراجع المراجع المراجع المراجع المراجع المراجع المراجع المراجع الم<br/>المراجع المراجع المراجع المراجع المراجع المراجع المراجع المراجع المراجع المرح المراجع المراجع المراجع المراجع الم</li></ul> |

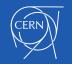

### **National Instruments**

Leader in data acquisition technology with innovative modular instruments and LabVIEW graphical programming software

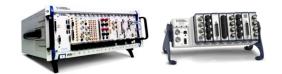

- Corporate headquarters in Austin, TX
- . Offices in nearly 50 countries
- 35,000+ companies served annually
- More than 1,000 products
- · Approx. 7,100 employees
- . 600 Alliance Partners

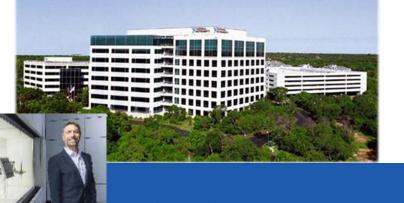

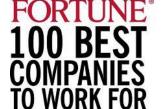

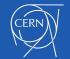

## **Diversity of applications**

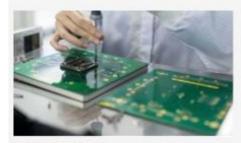

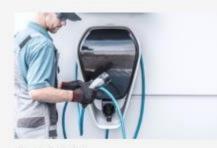

AUTOMOTIVE

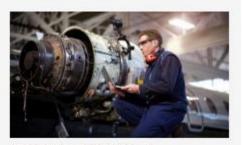

AEROSPACE, DEFENSE, & GOVERNMENT

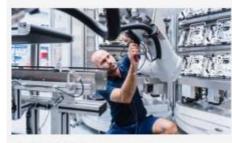

ELECTRONICS

SEMICONDUCTOR

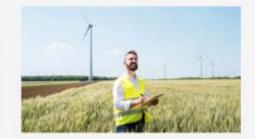

ENERGY

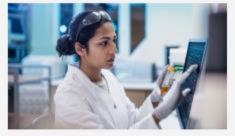

ACADEMIC & RESEARCH

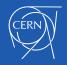

# **Diversity of applications**

#### SpaceX

#### Falcon rocket launch pad software

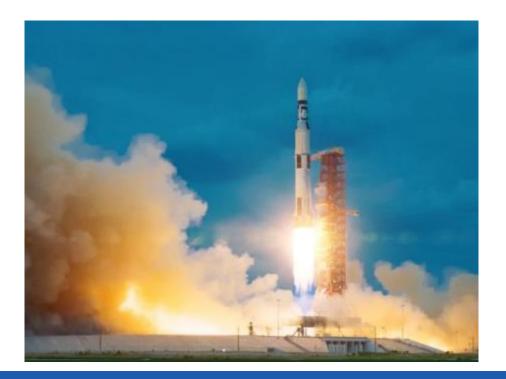

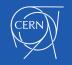

## LabVIEW on different hardware

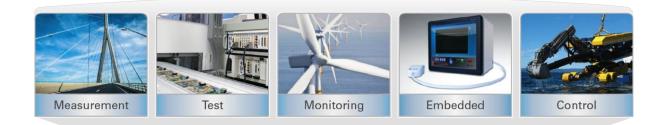

#### **Applications**

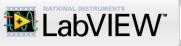

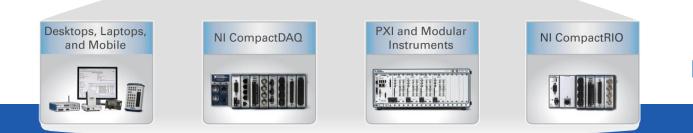

#### Hardware

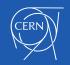

# Projects based on NI @ CERN

LHC collimators real-time control system

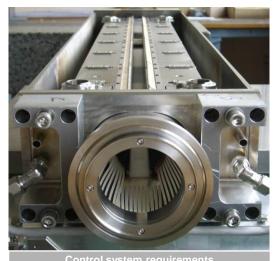

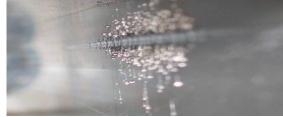

|                                           | FILS       |
|-------------------------------------------|------------|
| Axes positioning accuracy                 | few µm     |
| Axes motion synchronization               | below 1 ms |
| Response delay to a digital start trigger | 100 µs     |
| Position sensors RT survey frequency      | 100 Hz     |
| Reliability                               | Very high  |

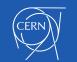

## LHC collimators real-time control system

Layout

120 systems

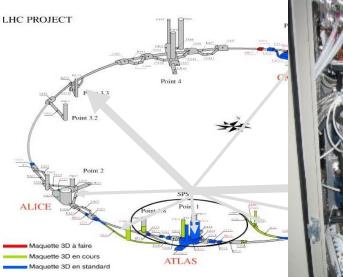

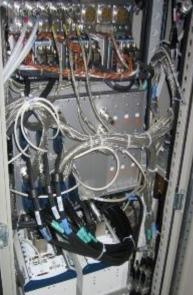

#### Architecture

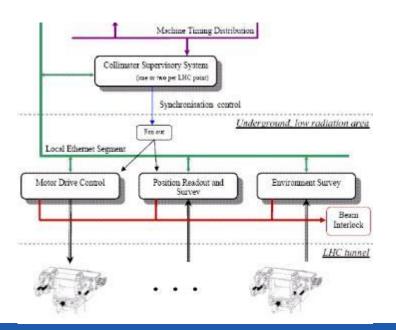

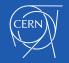

## PS complex kicker systems

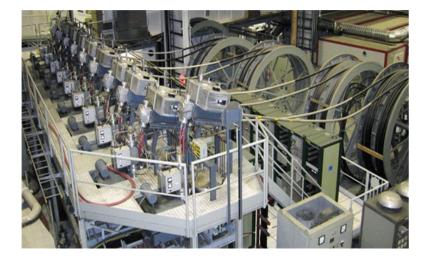

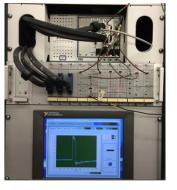

#### PXI chassis running LabVIEW RT + FPGA

~ 40 systems

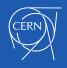

### TOTEM roman pot movement control

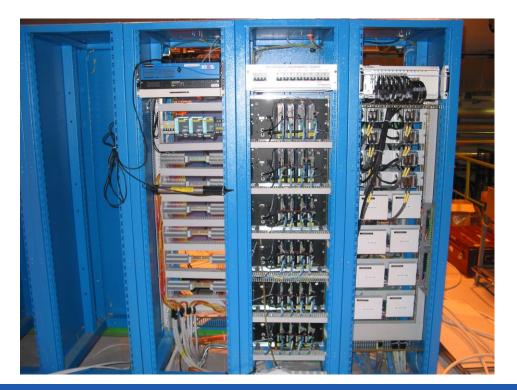

PXI chassis running LabVIEW RT + FPGA

Movement control for approaching the beam and retracting

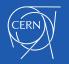

# Projects based on NI @ CERN

• Measurement setup for characterization of the radiation hardness of cryogenic bypass diodes for the LHC-HL

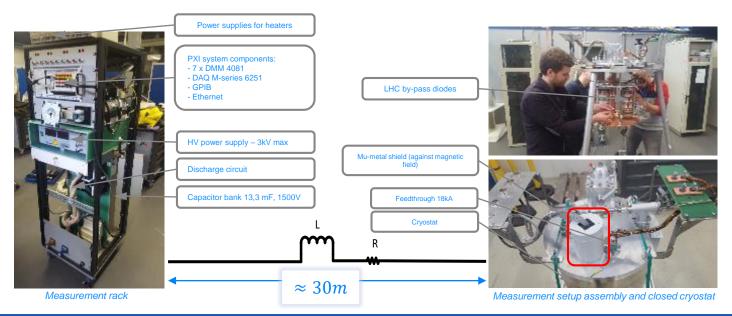

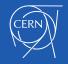

# **CERN LabVIEW support**

- Website: cern.ch/labview
- Contact: use the SNOW (Service NOW) system

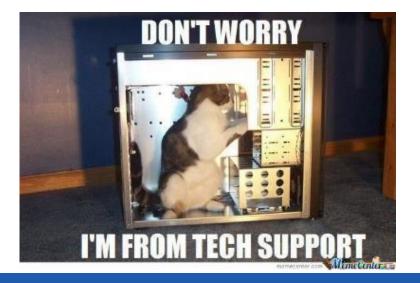

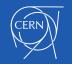

# Getting the most out of this course

- Ask questions!
- Use the "raise hand" function in Zoom for direct questions
- Use the chat for indirect questions
- Experiment with hands-on exercises to understand the methods used
- Explore there are always several solutions possible

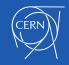

# Why LabVIEW?

- Same concepts as in traditional languages (data types, loops, event handling, recursion and OOP)
- Data flow (execution is data-driven, not determined by sequential lines of text)
- Intuitive
- Easy to debug
- Automatic parallelism
- Combines with other languages
- Hardware integration

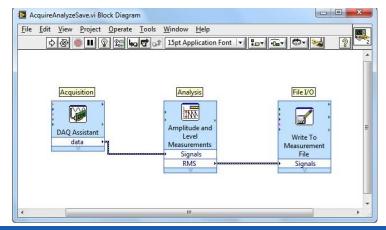

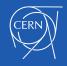

## **B. Project Explorer**

Project Explorer Window Files Types Project Folders

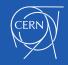

# **Project Explorer**

- See the hierarchy
- Organise project files
- Deploy files to targets
- Manage code for build options
  - Executables, installers, and zip files
- Integrate with source code control providers

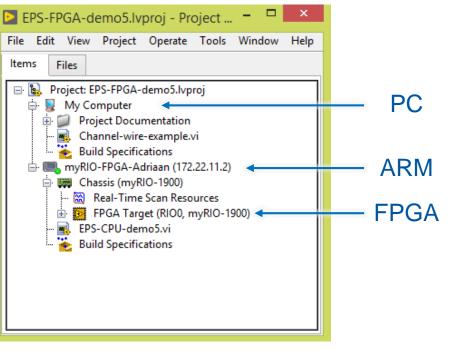

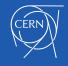

# **Project Explorer**

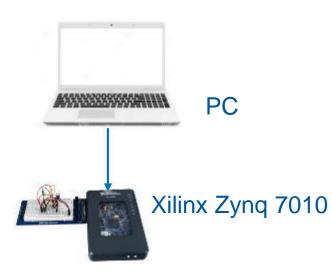

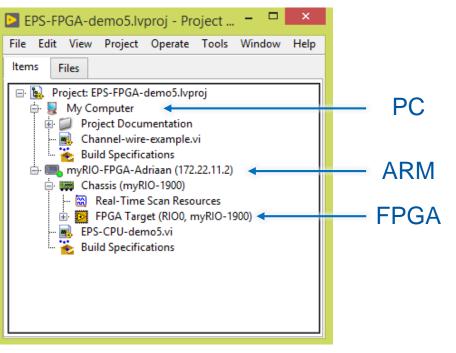

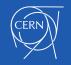

# LabVIEW Files

- Common LabVIEW file extensions:
  - LabVIEW project —.lvproj Virtual instrument (VI) — .vi Custom control — .ctl

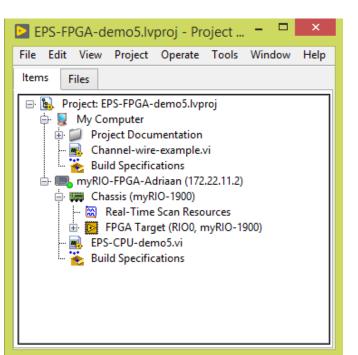

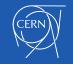

# Adding Folders to a Project

- .
  - Virtual folder
  - Organizes project items and does not represent files on disk
  - Auto-populating folder
    - Adds a directory on disk to the project
    - LabVIEW continuously monitors and updates the folder according to changes made in the project and on disk

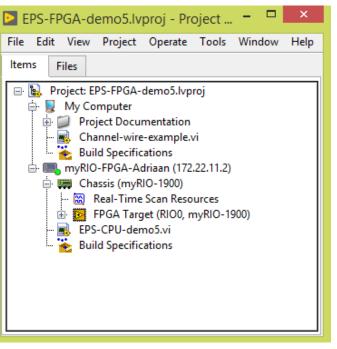

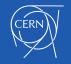

### Show-off(1) Project Explorer

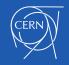

## **C.** Parts of a VI

Front Panel Block Diagram

lcon

**Connector Pane** 

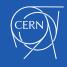

# Parts of a VI

### VIs have 3 main components:

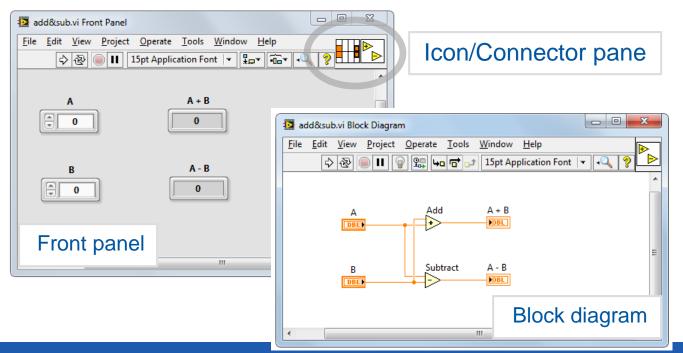

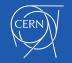

## Parts of a VI – Front Panel

# Front Panel – User interface for the VI

You build the front panel with controls (inputs) and indicators (outputs).

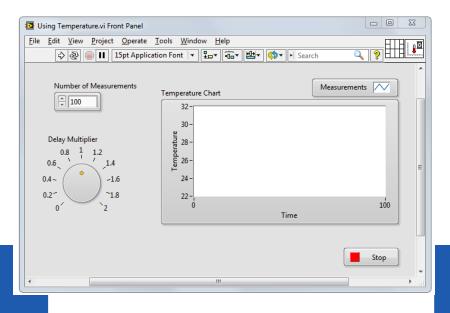

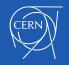

# Parts of a VI – Block Diagram

**Block Diagram** – Contains the graphical source code

Front panel objects appear as terminals on the block diagram.

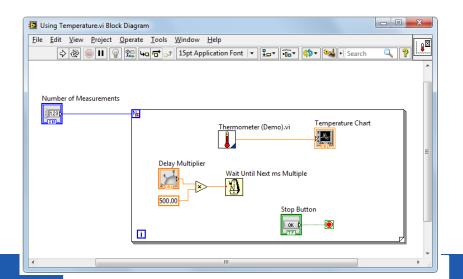

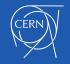

# Parts of a VI – Icon/Connector

### Pane

**Icon** – Graphical representation of a VI

# Connector Pane – Map of the inputs and outputs of a VI

Icons and connector panes are necessary to use a VI as a subVI.

- A subVI is a VI that appears on the block diagram of another VI.
- A subVI is similar to a subroutine or function in a textbased programming language.

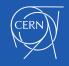

### Show – off (2)

### **Figures**

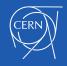

### **D. Front Panel**

**Controls and Indicators** 

**Object Styles** 

**Object Types** 

Boolean

Numeric

String

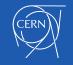

## **Front Panel**

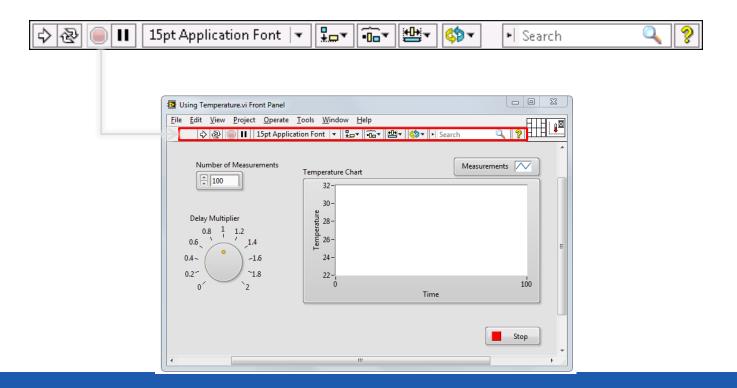

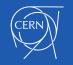

# **Controls and Indicators**

#### Controls

- Input devices
- Knobs, buttons, slides
- Supply data to the block diagram

#### Indicators

- Output devices
- Graphs, LEDs
- Display data the block diagram acquires or generates

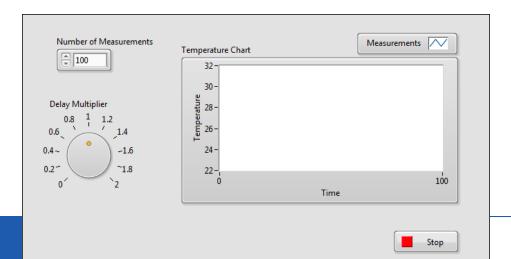

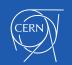

# Front Panel Object Styles

| Mode             | rn Controls  |
|------------------|--------------|
| elect a Waveform |              |
| Sine Wave 🤝      |              |
| Select a File    | Out of Range |
| g 📂              |              |
|                  |              |
|                  | (TOP)        |
| OK Cancel        | STOP         |

| an ar 1          | Silver Controls |   |
|------------------|-----------------|---|
| elect a Waveform | -               |   |
| Sine Wave        | -               |   |
|                  |                 |   |
|                  | Outof           |   |
| elect a File     | Out of Range    |   |
| elect a File     |                 | t |
|                  |                 | • |

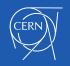

# **Numeric Controls and Indicators**

The numeric data in a control or indicator can represent numbers of various types, such as integer or floatingpoint.

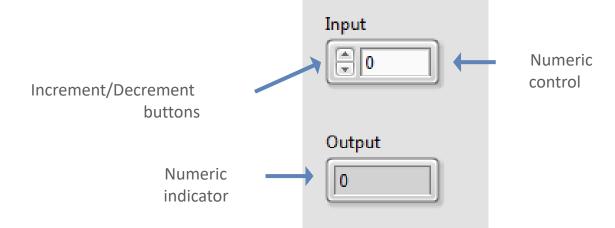

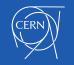

## **Boolean Controls and Indicators**

- The Boolean data type represents data that has only two options, such as True/False or On/Off.
- Use Boolean controls and indicators to enter and display Boolean (TRUE/FALSE) values.
- Boolean objects simulate switches, push buttons and LEDs.

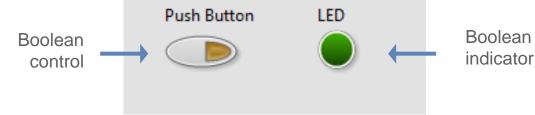

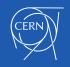

## Strings

- The string data type is a sequence of ASCII characters.
- Use string controls to receive text from the user.
- Use string indicators to display text to the user.

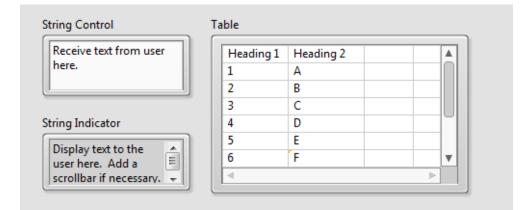

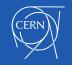

#### **E. Block Diagram**

Terminals Nodes Wires

Help

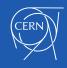

## **Block Diagram**

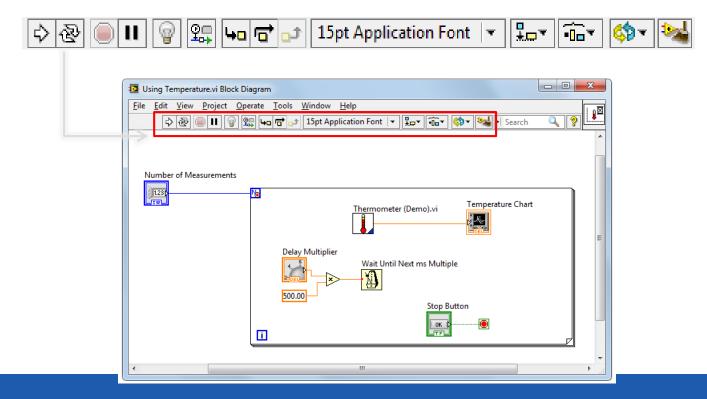

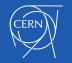

## **Block Diagram**

- Block diagram items:
  - Terminals
  - Constants
  - Nodes
    - Functions
    - SubVIs
    - Structures
  - Wires
  - Free labels

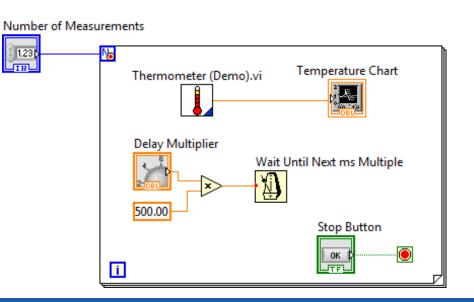

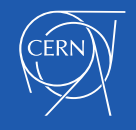

## Terminals

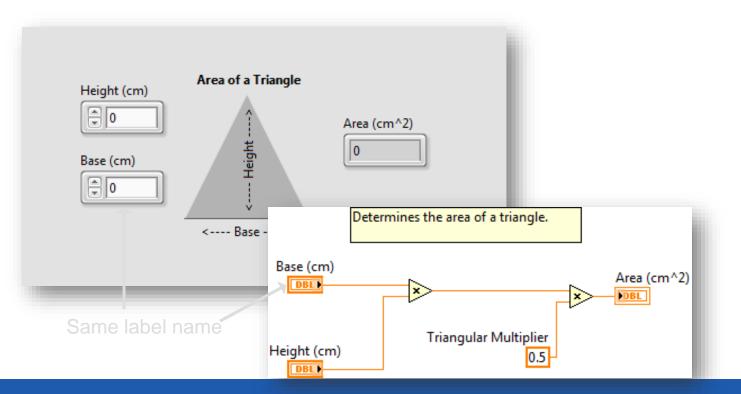

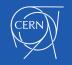

## **Terminals for Front Panel Objects**

- Terminals are:
  - Entry and exit ports that exchange information between the front panel and block diagram.
  - Analogous to parameters in text-based programming languages.
- Double-click a terminal to locate the corresponding front panel object.

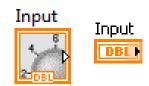

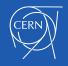

## View Terminals as Icons

- By default, View as Icon option enabled.
- Deselect View as Icon for a more compact view.

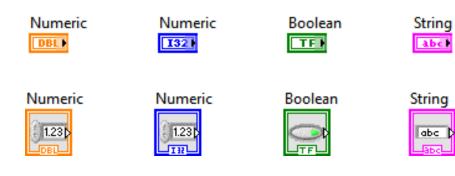

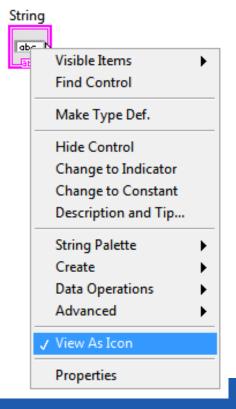

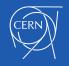

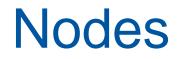

Nodes are objects on the block diagram that have inputs and/or outputs and perform operations when a VI runs.

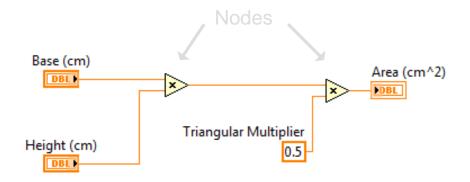

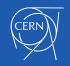

## **Function Nodes**

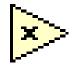

- Functions are:
  - Fundamental operating elements of LabVIEW.
  - Do not have front panels or block diagrams, but do have connector panes.
  - Has a pale yellow background on its icon.
- Double-clicking a function only selects the function.
- Functions do not open like VIs and subVIs.

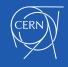

## SubVI Nodes

Write To Spreadsheet File.vi

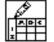

- SubVIs :
  - Are VIs that you use on the block diagram of another VI.
  - Have front panels and block diagrams.
  - Use the icon from the upper-right corner of the front panel as the icon that appears when you place the subVI on a block diagram.
- When you double-click a subVI, the front panel and block diagram open.
- Any VI has the potential to be used as a subVI.

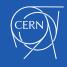

## Express VIs

- Express VIs:
  - Are a special type of subVI.
  - Require minimal wiring because you configure them with GUI dialog boxes.
  - Save each configuration as a subVI.
- Icons for Express VIs appear on the block diagram as icons surrounded by a blue field.

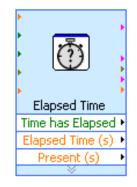

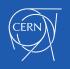

### Structures

• Structures in LabVIEW have the form of frames.

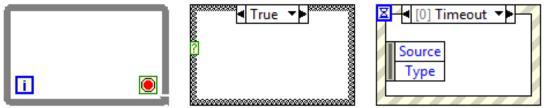

• Other nodes (functions, subVIs, more structures) can be inserted into the frames.

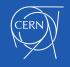

## Wires

2-D Array

- Wires transfer data between block diagram objects.
- Wires are different colors, styles, and thicknesses, depending on their data types. Floating-point Integer String Boolean
   Scalar
   1-D Array

• A broken wire appears as a dashed black line with a red X in the middle.

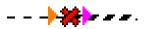

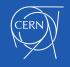

### Constants

 Constants are the source of values just as control terminals, but their value is fixed in the code.

• You can create a constant of each data type.

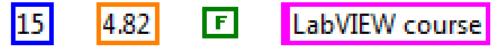

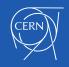

## **Free labels**

- A free label is a label (a text box) not attached to any object.
- Free labels can be put on the front panel or block diagram. They are created by double-clicking on empty space in the window.
- They can serve as comments or instructions to the user of the application.

This is a free label on the front panel. You can change the formatting of the text and background color as well.

This is the default formatting of a block diagram free label.

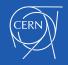

## **Context Help**

- Displays basic information about wires and nodes when you move the cursor over an object.
- Can be shown or hidden in the following ways:
  - Select Help»Show Context Help from the LabVIEW menu.
  - Press <Ctrl-H>.
  - Click the following button on the toolbar:

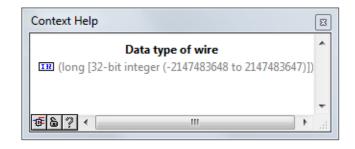

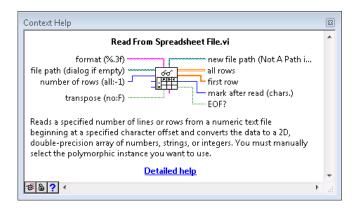

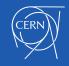

## LabVIEW Help

- Contains detailed descriptions and instructions for most palettes, menus, tools, VIs, and functions.
- Can be accessed by:
  - Selecting Help» LabVIEW Help from the menu.
  - Clicking the Detailed help link in the Context Help window.
  - Right-clicking an object and selecting Help from the shortcut menu.

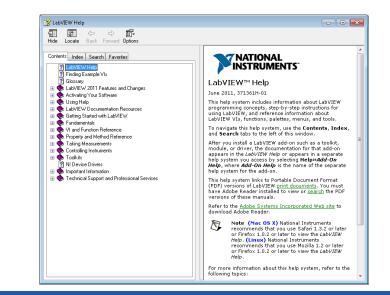

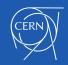

## Examples

- LabVIEW includes
   hundreds of example VIs.
- Use NI Example Finder to browse and search installed examples.
  - Select Help»Find
     Examples in the menu.
- Click the example buttons in LabVIEW Help topics.

| Browse Search        | Double-click an example to open it.       | Information  |
|----------------------|-------------------------------------------|--------------|
|                      | 🔁 Analyzing and Processing Signals        |              |
| Browse according to: | 🥃 Building User Interfaces                |              |
| Task                 | Communicating with External Applications  |              |
|                      | Distributing and Documenting Applications |              |
| Directory Structure  | 🔤 Favorites                               |              |
|                      | 🤜 Fundamentals                            |              |
|                      | 📴 Hardware Input and Output               |              |
|                      | industry Applications                     |              |
|                      | 🤤 Most Recent                             |              |
|                      | 🤤 Networking                              |              |
|                      | New Examples for LabVIEW 2009             |              |
|                      | New Examples for LabVIEW 2010             |              |
|                      | New Examples for LabVIEW 2011             |              |
|                      | New Examples for LabVIEW 8.x              |              |
|                      | Optimizing Applications                   |              |
|                      | Printing and Publishing Data              |              |
|                      | Programmatically Controlling VIs          | Requirements |
|                      | Toolkits and Modules                      |              |
|                      | 🤤 Toolkits and Modules Not Installed      |              |
|                      |                                           |              |
| Visit ni.com         |                                           |              |
| for more examples    |                                           |              |
| Hardware             |                                           |              |
| Find hardware        | •                                         |              |

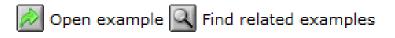

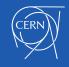

## Group Exercise Concept: Exploring a VI

Identify the parts of an existing VI.

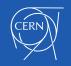

## F. Searching for Controls, VIs and Functions

Palettes Quick Drop NI Global Search

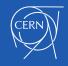

## Searching for Controls, VIs and Functions

Ways to find controls, VIs, and functions:

- Search or navigate the palettes.
  - Controls palette
  - Functions palette
- Search by name of object.
  - Quick Drop dialog box
- Search palettes, LabVIEW Help, and ni.com.
  - Search text box in toolbar

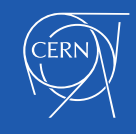

## **Controls Palette**

- Contains the controls and indicators you use to create the front panel.
- Navigate the subpalettes or use the **Search** button to search the Controls palette.

| Controls                       |                 |               |
|--------------------------------|-----------------|---------------|
| 🔍 Search 🔌                     | Customize       |               |
| <b>I</b> ▼ Modern              |                 |               |
| 1.23                           | <b>%</b>        | abc 🕨<br>Path |
| Numeric                        | Boolean         | String & Path |
| i12 ►<br>34                    |                 |               |
| Array, Matrix                  | List,Table &    | Graph         |
| <u>Ring</u> ▼►<br><u>⊖Enum</u> |                 |               |
| Ring & Enum                    | Containers      | I/O           |
|                                | 84              | #             |
|                                | Decorations     | Refnum        |
| II ► Silver                    |                 |               |
| ▶ System                       |                 |               |
| 🕪 Classic                      |                 |               |
| I ► Express                    |                 |               |
| 🕨 🕨 Control Desi               | gn & Simulatior | n             |
| I 🕨 .NET & Activ               | /eX             |               |
| 🕨 🕨 Signal Proce               | ssing           |               |
| Addons                         |                 |               |
| I ► User Control               | s               |               |
| Select a Con                   | trol            |               |

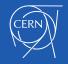

## **Functions Palette**

- Contains the VIs, functions, and constants you use to create the block diagram.
- Navigate the subpalettes or use the Search button to search the Functions palette.

| Functions                                |
|------------------------------------------|
| Search 🖏 Customize 🛛 🗇                   |
| ■ Programming                            |
|                                          |
| () · · · · · · · · · · · · · · · · · · · |
|                                          |
| ▶ Measurement I/O                        |
| ▶ Instrument I/O                         |
| Vision and Motion                        |
| Mathematics                              |
| Signal Processing                        |
| Data Communication                       |
| Connectivity                             |
| Control Design & Simulation              |
| Express                                  |
| Addons                                   |
| Favorites                                |
| Vser Libraries                           |
| Select a VI                              |

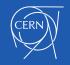

## Searching with Quick Drop

- Lets you quickly find controls, functions, VIs, and other items by name.
- Press the <Ctrl-Space> keys to display the Quick Drop dialog box.

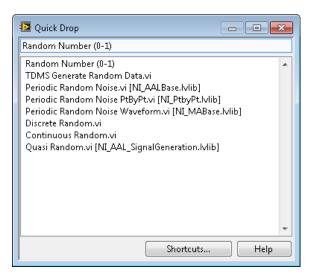

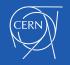

### **Global Search**

#### Use the Search bar in the top right of the front panel and block diagram windows to search palettes, LabVIEW Help, and ni.com.

| 🔛 De         | etermine V               | Warnings.vi Block Diagram                                                      |                    |
|--------------|--------------------------|--------------------------------------------------------------------------------|--------------------|
| <u>F</u> ile | <u>E</u> dit <u>V</u> ie | íjew <u>P</u> roject <u>O</u> perate <u>T</u> ools <u>W</u> indow <u>H</u> elp |                    |
|              | \$ 3                     | 🕸 🔘 🛚 🗑 🕵 🏎 🗃 🗗 15pt Application Font 💌 🚛 🖬 🖌 🥵 Search 🔍                       | <b>9</b>           |
|              |                          | 📴 Determine Warnings.vi Front Panel                                            |                    |
|              |                          | <u>File Edit View Project Operate Tools Window H</u> elp                       |                    |
|              |                          | ◇ ⑧ 🔲 15pt Application Font 🔽 🏣 🙃 👑 🔇 🔹 🕨 Search                               | ? <b>= 1 = !**</b> |
|              |                          |                                                                                |                    |

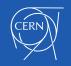

# Search for Controls, VIs and Functions

- Configure palettes to customize visible palettes.
- Search and navigate the palettes.
- Search for help using global search.
- Use Quick Drop to search by name.

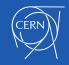

#### **G. Selecting a Tool**

Selecting a Tool Block Diagram Clean-Up

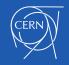

## Selecting a Tool

- A tool is a special operating mode of the mouse cursor.
- Create, modify, and debug VIs using the tools provided by LabVIEW.
- By default, LabVIEW automatically selects tools based on the context of the cursor.
- If you need more control, use the **Tools** palette to select a specific tool.
  - Select View»Tools Palette to open the Tools palette.

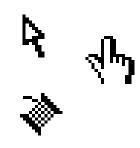

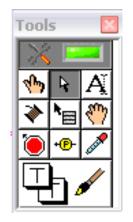

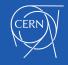

## Wiring Tips

- Press <Ctrl-B> to delete broken wires.
- Right-click and select **Clean Up Wire** to reroute the wire.

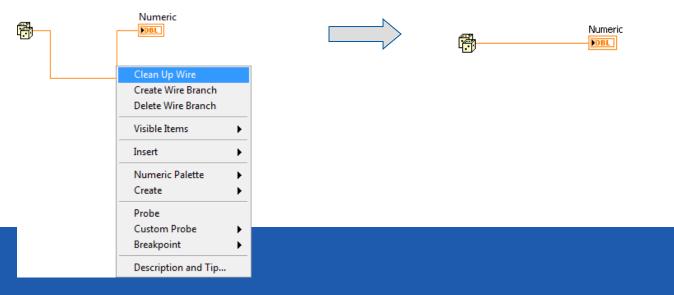

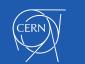

## Wiring Tips – Clean Up Diagram 🔛

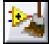

Use the Clean Up Diagram tool to reroute multiple wires and objects and to improve readability.

- 1. Select a section of your block diagram.
- 2. Click the Clean Up Diagram button on the block diagram toolbar (or press <Ctrl-U>).

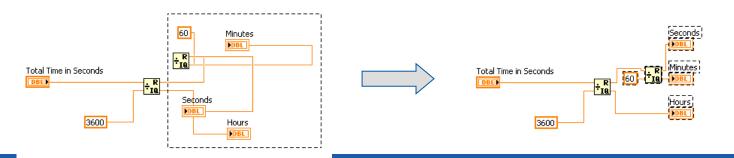

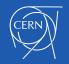

## **Cloning and Moving Items**

- Move an object using the following steps:
- 1. Select the Positioning tool.
- 2. Click and drag the object to new location.
  - Clone an object using the following steps:
- 1. Select the Positioning tool.
- 2. Press the <Ctrl> key while clicking an object.
- 3. Drag the copy to new location.

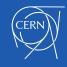

# Selecting, Editing, Resizing and Wiring

- Select item to move, copy, or delete
- Edit text
- Resize an object
- Wire terminals and nodes
- Automatic and manual tool selection

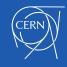

## Setting Options for the Environment

- In Tools»Options... dialog box you can customize settings for the LabVIEW environment.
- Suggested changes:
  - Front Panel page
    - Set Control Style for New VIs to Silver style
  - Block Diagram page
    - Uncheck Place front panel terminals as icons
    - Configure Block Diagram Cleanup to customize your block diagram

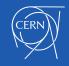

#### **H. Dataflow**

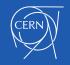

## Dataflow

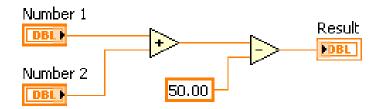

LabVIEW follows a dataflow model for running VIs.

- A node executes only when data are available at all of its required input terminals.
- A node supplies data to the output terminals only when the node finishes execution.

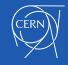

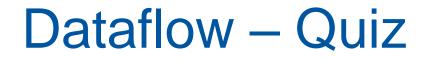

## What are the nodes in this fragment of code?

#### Which node executes first?

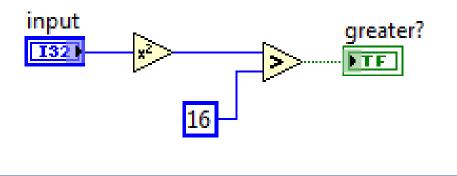

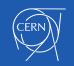

## Dataflow – Quiz Answer

There are two nodes: "square" and "greater than?" functions.

Square executes first.

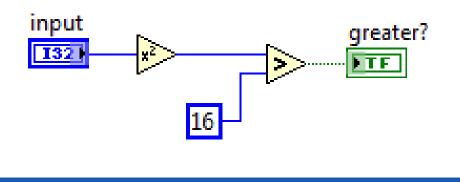

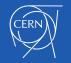

## Dataflow – Quiz

#### Which node executes first?

- a) Add
- b) Subtract
- c) Random Number
- d) Divide
- e) Sine

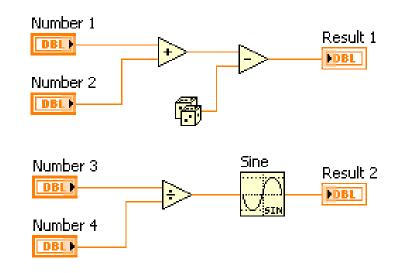

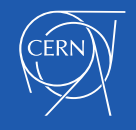

## Dataflow – Quiz Answer

#### No single correct answer.

#### Which node executes first?

- a) Add **Possibly**
- b) Subtract Definitely not
- c) Random Number **Possibly**
- d) Divide **Possibly**
- e) Sine **Definitely not**

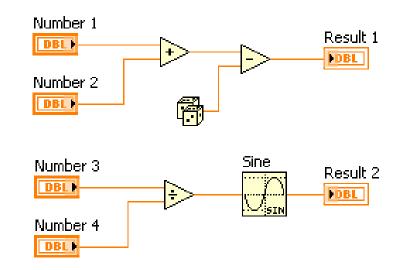

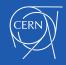

#### **Connecting to the myRIO**

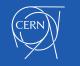

## Connecting to the myRIO

Create a blank project Right click on Project: → Select New → Target and Devices

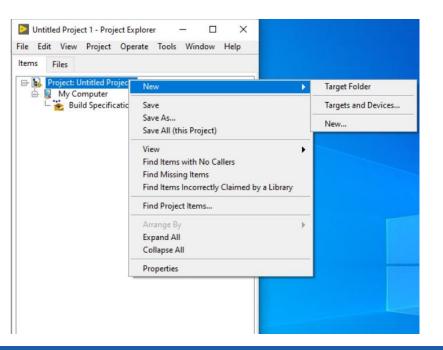

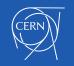

## Connecting to the myRIO

#### Open the myRIO → select the myRIO-FPGA-nn

| r device(s)<br>address |    |           |
|------------------------|----|-----------|
| a proper second a      |    |           |
| address                |    |           |
|                        |    |           |
|                        |    |           |
|                        |    | ,         |
|                        |    |           |
|                        |    |           |
|                        |    |           |
|                        |    |           |
|                        |    |           |
|                        |    |           |
|                        |    |           |
|                        |    |           |
|                        |    |           |
|                        |    |           |
|                        |    |           |
|                        |    | >         |
|                        |    |           |
|                        |    |           |
|                        | OK | OK Cancel |

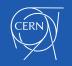

#### I. Building a Simple VI

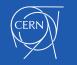

## Hello FPGA world

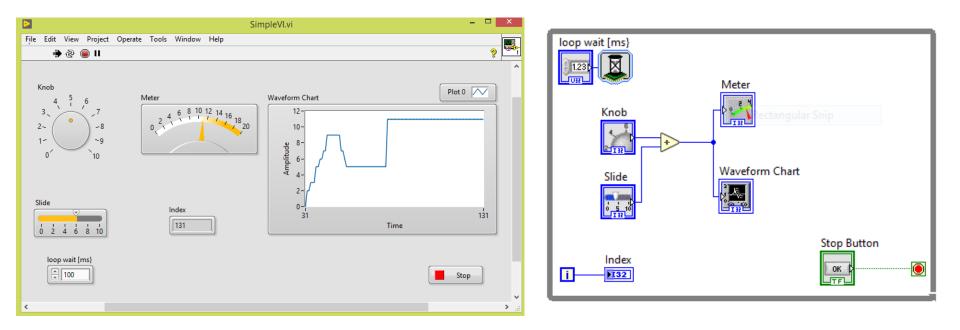

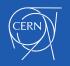